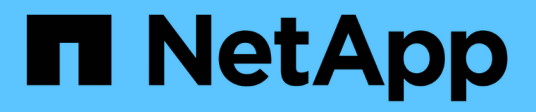

## **Comprensione dell'interfaccia utente**

OnCommand Unified Manager 9.5

NetApp December 20, 2023

This PDF was generated from https://docs.netapp.com/it-it/oncommand-unified-manager-95/onlinehelp/concept-typical-window-layouts-um-6-x.html on December 20, 2023. Always check docs.netapp.com for the latest.

# **Sommario**

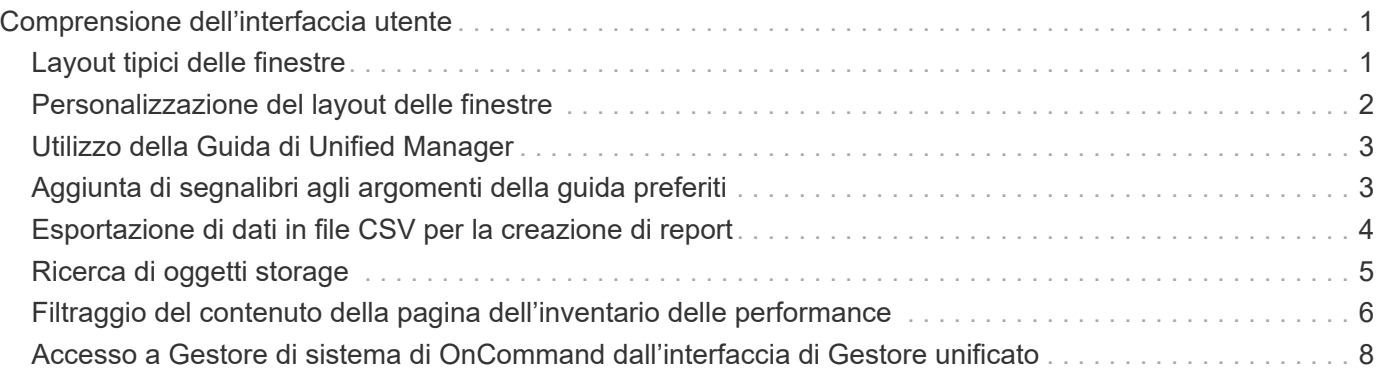

# <span id="page-2-0"></span>**Comprensione dell'interfaccia utente**

L'interfaccia utente di Unified Manager è costituita principalmente da una dashboard che fornisce una vista a colpo d'occhio degli oggetti monitorati. L'interfaccia utente consente inoltre di visualizzare tutti gli oggetti del cluster.

È possibile selezionare una vista preferita e utilizzare i pulsanti di azione, se necessario. La configurazione dello schermo viene salvata in un'area di lavoro in modo che tutte le funzionalità richieste siano disponibili all'avvio di Unified Manager. Tuttavia, quando si passa da una vista all'altra e poi si torna indietro, la vista potrebbe non essere la stessa.

## <span id="page-2-1"></span>**Layout tipici delle finestre**

La comprensione dei layout tipici delle finestre consente di navigare e utilizzare in modo efficace OnCommand Unified Manager. La maggior parte delle finestre di Unified Manager sono simili a uno dei due layout generali: Elenco oggetti o dettagli. L'impostazione di visualizzazione consigliata è di almeno 1280 x 1024 pixel.

Non tutte le finestre contengono tutti gli elementi dei seguenti diagrammi.

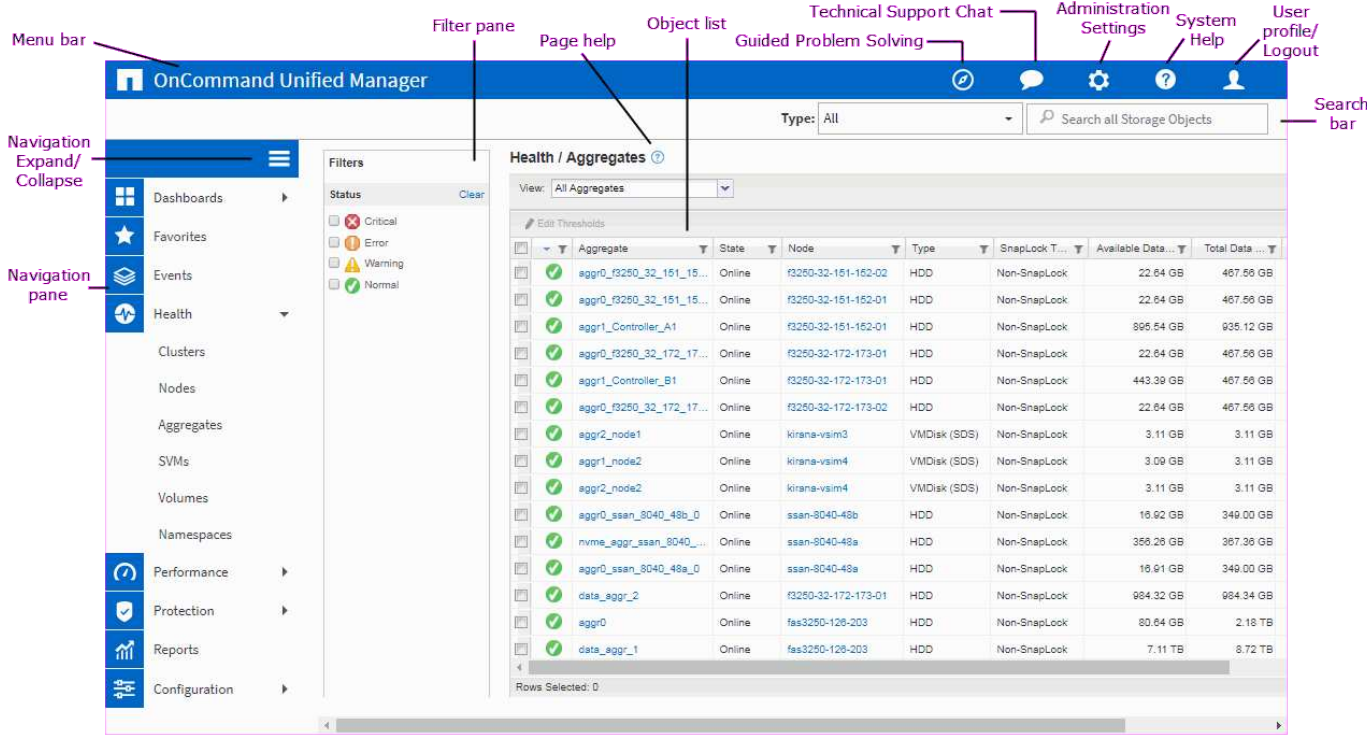

### **Layout della finestra dell'elenco oggetti**

**Layout della finestra Dettagli oggetto**

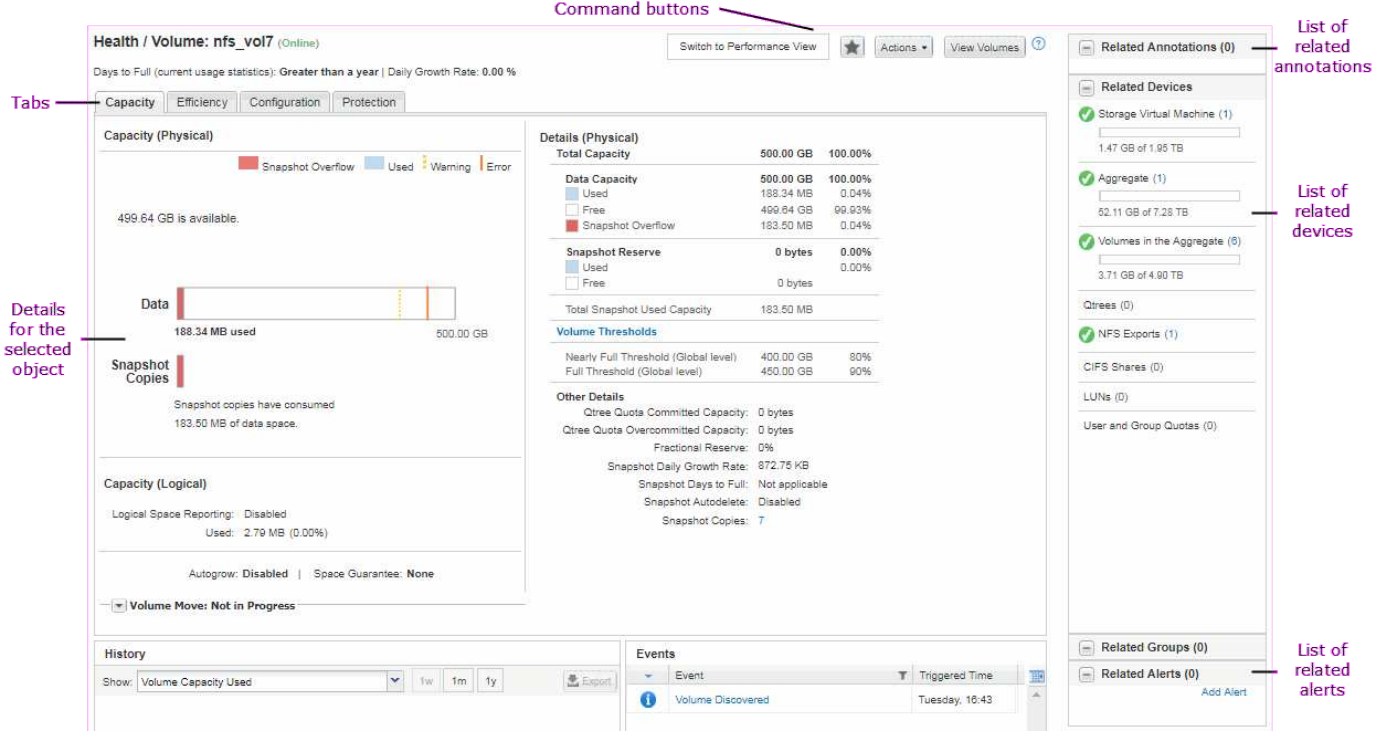

### <span id="page-3-0"></span>**Personalizzazione del layout delle finestre**

Gestione unificata di OnCommand consente di personalizzare il layout delle informazioni nelle pagine degli oggetti di storage. Personalizzando le finestre, è possibile controllare quali dati visualizzare e come visualizzarli.

#### • **Ordinamento**

È possibile fare clic sull'intestazione della colonna per modificare l'ordinamento delle voci della colonna. Quando si fa clic sull'intestazione della colonna, le frecce di ordinamento ( $\bullet$  e.  $\bullet$ ) viene visualizzato per la colonna.

#### • **Filtraggio**

È possibile applicare filtri per personalizzare la visualizzazione delle informazioni sulle pagine degli oggetti di storage in modo che vengano visualizzate solo le voci corrispondenti alle condizioni fornite. È possibile applicare i filtri dal riquadro Filters (filtri) o dalle colonne.

Il pannello filtri consente di filtrare alcune colonne in base alle opzioni selezionate. Ad esempio, nella pagina Health/Volumes Inventory, è possibile utilizzare il pannello Filters (filtri) per filtrare solo le colonne Status (Stato) e state (Stato). Per visualizzare tutti i volumi offline, selezionare l'opzione di filtro appropriata in Stato.

In alternativa, è possibile impostare i filtri sulle colonne utilizzando l'icona del filtro ( $\equiv$ ). È quindi possibile utilizzare il filtro dei caratteri jolly (?) o filtro con caratteri jolly (\*) per restringere la ricerca. Ad esempio, nella pagina Health/Volumes Inventory, è possibile cercare un volume, vol234, utilizzando il filtro stringa nella colonna Volume. È possibile digitare \*vol`e tutti i volumi con nomi contenenti "vol". È possibile digitare `vol? per visualizzare l'elenco di tutti i volumi con il nome contenente "vol" seguito da un altro carattere, ad esempio vol1 o vol2. È possibile digitare vol per visualizzare l'elenco di tutti i volumi con nomi che iniziano con "vol".

Le colonne relative alla capacità in qualsiasi elenco visualizzano sempre i dati della capacità in unità appropriate arrotondate a due punti decimali. Ciò vale anche quando si filtrano le colonne di capacità. Ad esempio, se si utilizza il filtro nella colonna capacità totale dei dati nella pagina di inventario Salute/aggregati per filtrare i dati superiori a 20.45 GB, la capacità effettiva di 20.454 GB viene visualizzata come 20.45 GB. Analogamente, se si filtrano dati inferiori a 20.45 GB, la capacità effettiva di 20.449 GB viene visualizzata come 20.45 GB.

Se si utilizza il filtro nella colonna Available Data % nella pagina Health/aggregates Inventory per filtrare i dati superiori al 20.45%, la capacità effettiva del 20.454% viene visualizzata come 20.45%. Analogamente, se si filtrano dati inferiori al 20.45%, la capacità effettiva del 20.449% viene visualizzata come 20.45%. Per le colonne che visualizzano i dati di capacità in percentuale, è possibile visualizzare i valori fino a quattro punti decimali spostando il puntatore del mouse sul valore visualizzato nella colonna.

#### • **Nascondere o visualizzare nuovamente le colonne**

È possibile fare clic sull'icona di visualizzazione delle colonne  $(\bullet)$  per selezionare le colonne da visualizzare.

#### • **Esportazione dei dati**

È possibile fare clic sull'icona di esportazione ( $\bullet$ ) per esportare i dati in valori separati da virgole (.csv) e utilizzare i dati esportati per creare i report.

### <span id="page-4-0"></span>**Utilizzo della Guida di Unified Manager**

La Guida contiene informazioni su tutte le funzioni incluse in Gestione unificata di OnCommand. È possibile utilizzare il sommario, l'indice o lo strumento di ricerca per trovare informazioni sulle funzionalità e su come utilizzarle.

### **A proposito di questa attività**

La Guida è disponibile da ciascuna scheda e dalla barra dei menu dell'interfaccia utente di Unified Manager.

Lo strumento di ricerca nella Guida non funziona per parole parziali.

### **Scelte**

- Per informazioni su campi o parametri specifici, fare clic su
- Per visualizzare tutti i contenuti della Guida, fare clic su **p > Guida/documentazione** nella barra dei menu.

È possibile trovare informazioni più dettagliate espandendo qualsiasi parte del sommario nel riquadro di navigazione.

- Per cercare nel contenuto della Guida, fare clic sulla scheda **Cerca** nel riquadro di navigazione, digitare la parola o la serie di parole che si desidera trovare e fare clic su **Vai!**
- Per stampare gli argomenti della Guida, fare clic sull'icona della stampante.

## <span id="page-4-1"></span>**Aggiunta di segnalibri agli argomenti della guida preferiti**

Nella scheda Help Favorites (Preferiti della Guida), è possibile aggiungere ai preferiti gli

argomenti della Guida utilizzati di frequente. I segnalibri di aiuto consentono di accedere rapidamente ai tuoi argomenti preferiti.

#### **Fasi**

- 1. Accedere all'argomento della Guida che si desidera aggiungere come preferito.
- 2. Fare clic su **Preferiti**, quindi su **Aggiungi**.

## <span id="page-5-0"></span>**Esportazione di dati in file CSV per la creazione di report**

È possibile esportare i dati in valori separati da virgole (.csv) e utilizzare i dati esportati per creare i report. Ad esempio, se sono presenti 10 eventi critici che non sono stati risolti, è possibile esportare i dati dalla pagina di inventario Eventi per creare un report e quindi intraprendere l'azione appropriata.

#### **Prima di iniziare**

È necessario disporre del ruolo di operatore, amministratore OnCommand o amministratore dello storage.

### **A proposito di questa attività**

È possibile esportare i dati in un .csv file dalle pagine dell'inventario delle prestazioni e dello stato di salute e dalla pagina dell'inventario degli eventi.

La funzionalità di esportazione non è supportata per i componenti di un volume infinito - non è possibile esportare i dettagli dei componenti in a. .csv file.

### **Fasi**

1. Eseguire una delle seguenti operazioni:

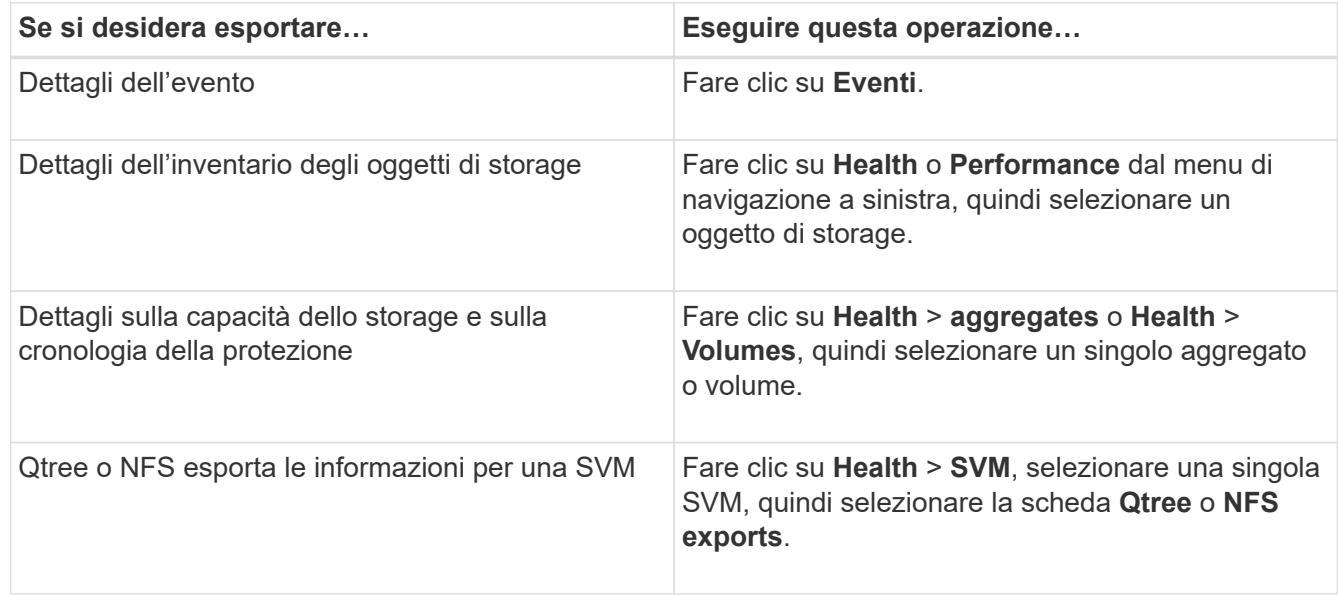

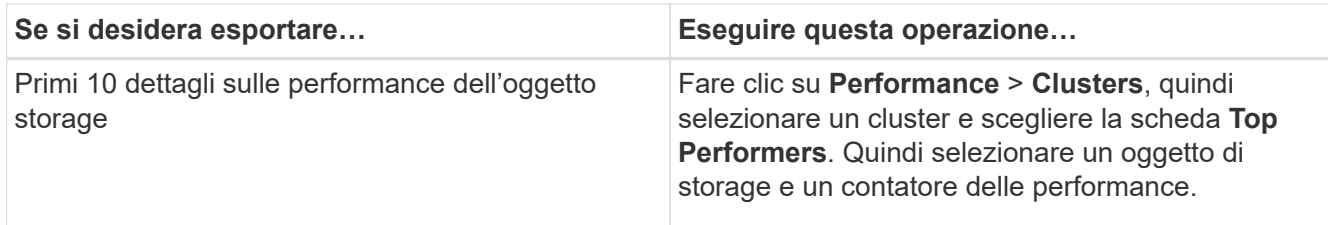

- 2. Fare clic sul pulsante **Export** (Esporta).
- 3. Fare clic su **Export to CSV** (Esporta in CSV) per confermare la richiesta di esportazione.

Dalla scheda Top Performers (prestazioni principali) e dalla pagina dei dettagli delle SVM, è possibile scegliere di scaricare un report delle statistiche per il singolo cluster che si sta visualizzando o per tutti i cluster del data center.

Il file viene scaricato.

4. Aprire .csv file nell'applicazione appropriata.

## <span id="page-6-0"></span>**Ricerca di oggetti storage**

Per accedere rapidamente a un oggetto specifico, è possibile utilizzare il campo **Search All Storage Objects** (Cerca tutti gli oggetti di storage) nella parte superiore destra dell'interfaccia. Questo metodo di ricerca globale in tutti gli oggetti consente di individuare rapidamente oggetti specifici in base al tipo. I risultati della ricerca sono ordinati in base al tipo di oggetto di storage ed è possibile filtrarli ulteriormente in base all'oggetto utilizzando il menu a discesa **Type**.

#### **Prima di iniziare**

- Per eseguire questa attività, è necessario disporre di uno dei seguenti ruoli: Operatore, Amministratore OnCommand o Amministratore dello storage.
- Una ricerca valida deve contenere almeno tre caratteri.

### **A proposito di questa attività**

Quando si utilizza il valore del menu a discesa tipo "tutti", la ricerca globale visualizza il numero totale di risultati trovati in tutte le categorie di oggetti, con un massimo di 25 risultati di ricerca per ciascuna categoria di oggetti. È possibile selezionare un tipo di oggetto specifico dal menu a discesa tipo per perfezionare la ricerca all'interno di un tipo di oggetto specifico. In questo caso, l'elenco restituito non è limitato ai primi 25 oggetti.

I tipi di oggetti che è possibile cercare includono:

- Cluster
- Nodi
- SVM
- Aggregati
- Volumi
- Qtree
- Condivisioni CIFS
- Quote utente o di gruppo
- LUN
- NVMe Namespace
- Gruppi di iniziatori
- Iniziatori

È possibile fare clic su qualsiasi oggetto nei risultati della ricerca per accedere alla pagina Health details relativa all'oggetto. Se non esiste una pagina di integrità diretta per un oggetto, viene visualizzata la pagina di integrità dell'oggetto padre. Ad esempio, durante la ricerca di un LUN specifico, viene visualizzata la pagina dei dettagli SVM in cui risiede il LUN.

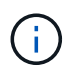

Le porte non sono ricercabili nella barra di ricerca globale.

### **Fasi**

- 1. Selezionare un tipo di oggetto dal menu **Type** per perfezionare i risultati della ricerca solo per un singolo tipo di oggetto.
- 2. Digitare almeno tre caratteri del nome dell'oggetto nel campo **Cerca tutti gli oggetti di storage**.

In questo esempio, nella casella a discesa **Type** è selezionato il tipo di oggetto Volumes. Digitando "vol1" nel campo **Search All Storage Objects** viene visualizzato un elenco di tutti i volumi i cui nomi contengono questi caratteri.

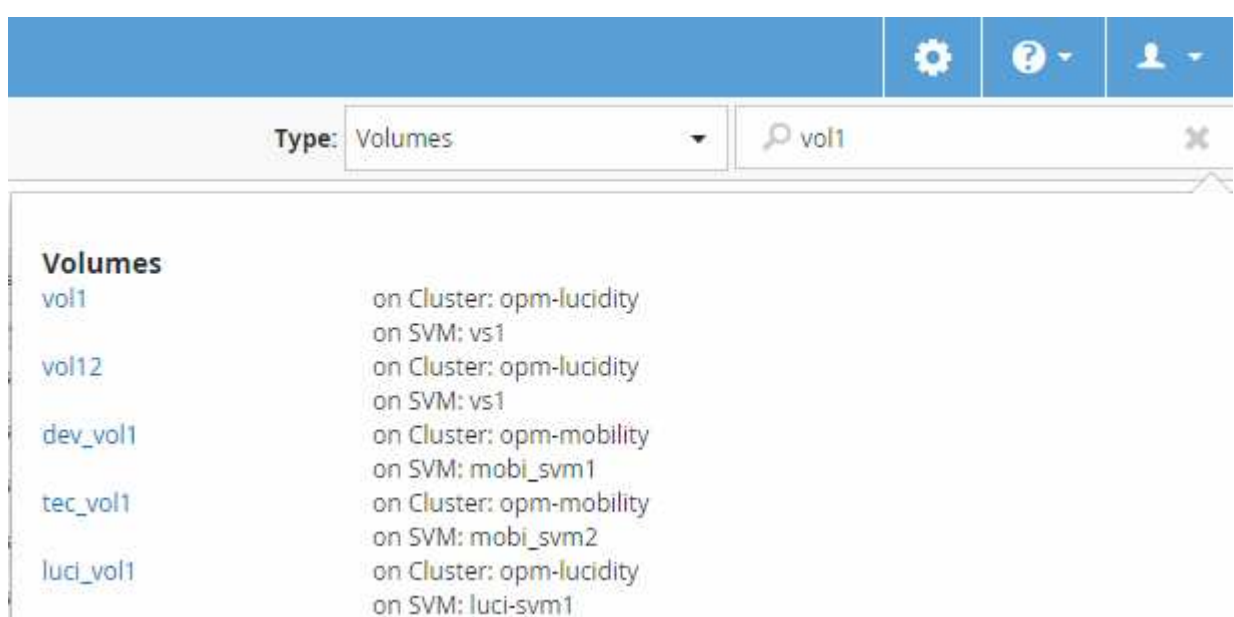

## <span id="page-7-0"></span>**Filtraggio del contenuto della pagina dell'inventario delle performance**

È possibile filtrare i dati dell'inventario delle performance in Unified Manager per individuare rapidamente i dati in base a criteri specifici. È possibile utilizzare il filtraggio per restringere il contenuto delle pagine di Unified Manager e visualizzare solo i risultati desiderati. In questo modo si ottiene un metodo molto efficiente per visualizzare solo i dati relativi alle performance di cui si è interessati.

### **A proposito di questa attività**

Utilizzare **Filtering** per personalizzare la vista griglia in base alle proprie preferenze. Le opzioni di filtro disponibili si basano sul tipo di oggetto visualizzato nella griglia. Se i filtri sono attualmente applicati, viene visualizzato un asterisco (\*) a sinistra del controllo di filtraggio.

Sono supportati quattro tipi di parametri di filtro.

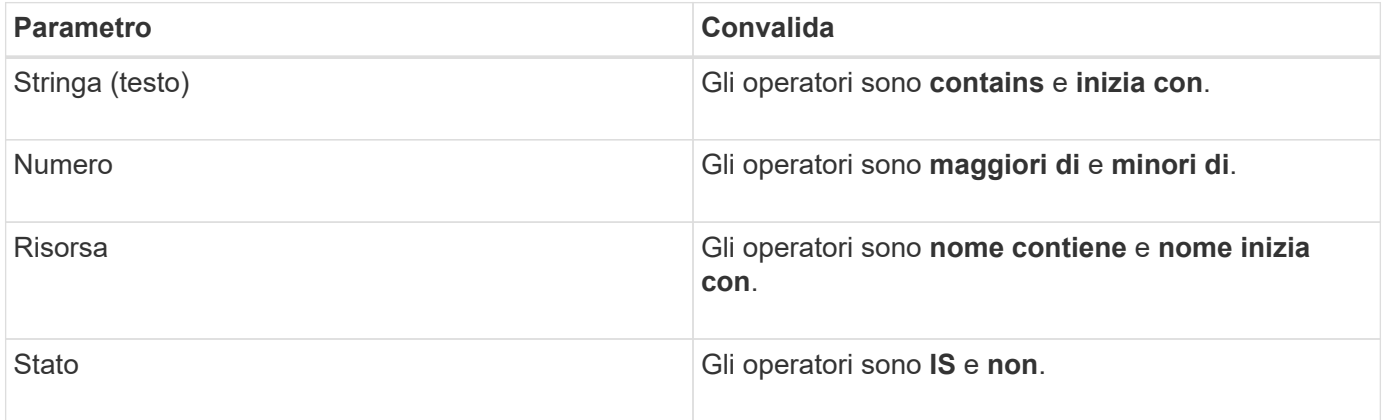

Tutti e tre i campi sono obbligatori per ciascun filtro; i filtri disponibili riflettono le colonne filtrabili nella pagina corrente. Il numero massimo di filtri che è possibile applicare è quattro. I risultati filtrati si basano su parametri di filtro combinati. I risultati filtrati si applicano a tutte le pagine della ricerca filtrata, non solo alla pagina attualmente visualizzata.

È possibile aggiungere filtri utilizzando il pannello di filtraggio.

- 1. Nella parte superiore della pagina, fare clic su **Filtering** (filtraggio). Viene visualizzato il pannello Filtering.
- 2. Nel pannello Filtering (filtraggio), fare clic sull'elenco a discesa a sinistra e selezionare un nome di oggetto, ad esempio *Cluster* o un contatore delle prestazioni.
- 3. Fare clic sull'elenco a discesa centrale e selezionare l'operatore booleano **name contains** o **name starts with** se la prima selezione era un nome di oggetto. Se la prima selezione era un contatore delle prestazioni, selezionare **maggiore di** o **minore di**. Se la prima selezione era **Status**, selezionare **is** o **is not**.
- 4. Se i criteri di ricerca richiedono un valore numerico, i pulsanti freccia su e giù vengono visualizzati nel campo a destra. È possibile fare clic sui pulsanti freccia su e giù per visualizzare il valore numerico desiderato.
- 5. Se necessario, digitare i criteri di ricerca non numerici nel campo di testo a destra.
- 6. Per aggiungere filtri, fare clic su **Aggiungi filtro**. Viene visualizzato un campo di filtro aggiuntivo. Completare questo filtro seguendo la procedura descritta nei passaggi precedenti. Si noti che quando si aggiunge il quarto filtro, il pulsante **Add Filter** (Aggiungi filtro) non viene più visualizzato.
- 7. Fare clic su **Applica filtro**. Le opzioni di filtro vengono applicate alla griglia e viene visualizzato un asterisco (\*) nel pulsante di filtraggio.
- 8. Utilizzare il pannello di filtraggio per rimuovere i singoli filtri facendo clic sull'icona del cestino a destra del filtro da rimuovere.
- 9. Per rimuovere tutti i filtri, fare clic su **Reset** nella parte inferiore del pannello di filtraggio.

### **Esempio di filtraggio**

La figura mostra il pannello di filtraggio con tre filtri. Il pulsante **Add Filter** (Aggiungi filtro) viene visualizzato quando si dispone di un numero inferiore al massimo di quattro filtri.

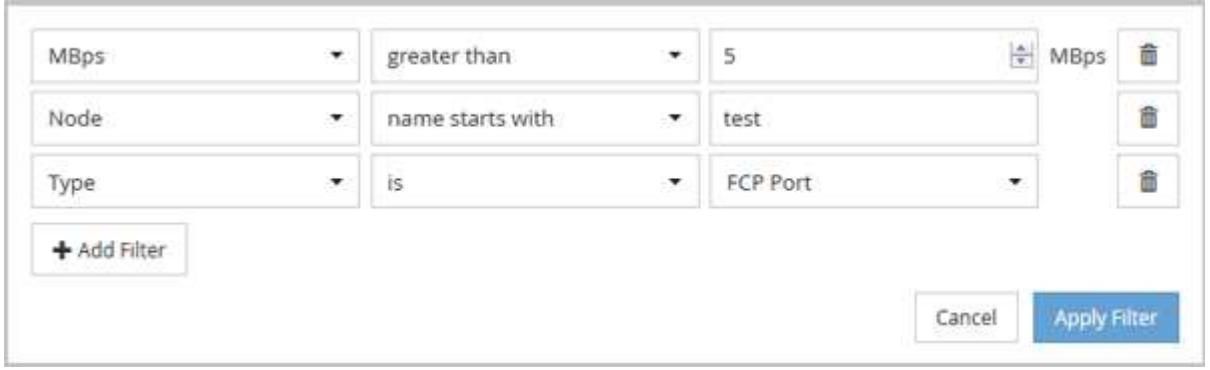

Dopo aver fatto clic su **Apply Filter** (Applica filtro), il pannello Filtering (filtraggio) si chiude e applica i filtri.

### <span id="page-9-0"></span>**Accesso a Gestore di sistema di OnCommand dall'interfaccia di Gestore unificato**

Quando la risoluzione dei problemi richiede di apportare modifiche alla configurazione di un cluster, è possibile utilizzare l'interfaccia grafica di Gestore di sistema invece dell'interfaccia della riga di comando di ONTAP. System Manager è incluso in ONTAP come servizio Web, è attivato per impostazione predefinita ed è accessibile tramite un browser.

#### **Prima di iniziare**

È necessario disporre di un account utente del cluster configurato con admin e a. http, ontapi, e. console tipi di applicazioni.

#### **Fasi**

- 1. Nel riquadro di spostamento di sinistra, fare clic su **Dashboards** > **Cluster View**.
- 2. Nella pagina **Dashboards/Cluster View**, selezionare il cluster che si desidera gestire.

Viene visualizzata una panoramica dello stato, della capacità e delle performance del monitoraggio per quel cluster.

3. Fare clic sull'icona **System Manager**.

Se il cluster utilizza un certificato digitale autofirmato, il browser potrebbe visualizzare un avviso che indica che il certificato non è attendibile. È possibile riconoscere il rischio di continuare l'accesso o installare un certificato digitale firmato dall'autorità di certificazione (CA) sul cluster per l'autenticazione del server.

4. Accedere a System Manager utilizzando le credenziali di amministratore del cluster.

Se l'accesso all'interfaccia utente di System Manager è protetto mediante l'autenticazione SAML, inserire le credenziali nella pagina di accesso del provider di identità (IdP) anziché nella pagina di accesso di System Manager.

#### **Informazioni sul copyright**

Copyright © 2023 NetApp, Inc. Tutti i diritti riservati. Stampato negli Stati Uniti d'America. Nessuna porzione di questo documento soggetta a copyright può essere riprodotta in qualsiasi formato o mezzo (grafico, elettronico o meccanico, inclusi fotocopie, registrazione, nastri o storage in un sistema elettronico) senza previo consenso scritto da parte del detentore del copyright.

Il software derivato dal materiale sottoposto a copyright di NetApp è soggetto alla seguente licenza e dichiarazione di non responsabilità:

IL PRESENTE SOFTWARE VIENE FORNITO DA NETAPP "COSÌ COM'È" E SENZA QUALSIVOGLIA TIPO DI GARANZIA IMPLICITA O ESPRESSA FRA CUI, A TITOLO ESEMPLIFICATIVO E NON ESAUSTIVO, GARANZIE IMPLICITE DI COMMERCIABILITÀ E IDONEITÀ PER UNO SCOPO SPECIFICO, CHE VENGONO DECLINATE DAL PRESENTE DOCUMENTO. NETAPP NON VERRÀ CONSIDERATA RESPONSABILE IN ALCUN CASO PER QUALSIVOGLIA DANNO DIRETTO, INDIRETTO, ACCIDENTALE, SPECIALE, ESEMPLARE E CONSEQUENZIALE (COMPRESI, A TITOLO ESEMPLIFICATIVO E NON ESAUSTIVO, PROCUREMENT O SOSTITUZIONE DI MERCI O SERVIZI, IMPOSSIBILITÀ DI UTILIZZO O PERDITA DI DATI O PROFITTI OPPURE INTERRUZIONE DELL'ATTIVITÀ AZIENDALE) CAUSATO IN QUALSIVOGLIA MODO O IN RELAZIONE A QUALUNQUE TEORIA DI RESPONSABILITÀ, SIA ESSA CONTRATTUALE, RIGOROSA O DOVUTA A INSOLVENZA (COMPRESA LA NEGLIGENZA O ALTRO) INSORTA IN QUALSIASI MODO ATTRAVERSO L'UTILIZZO DEL PRESENTE SOFTWARE ANCHE IN PRESENZA DI UN PREAVVISO CIRCA L'EVENTUALITÀ DI QUESTO TIPO DI DANNI.

NetApp si riserva il diritto di modificare in qualsiasi momento qualunque prodotto descritto nel presente documento senza fornire alcun preavviso. NetApp non si assume alcuna responsabilità circa l'utilizzo dei prodotti o materiali descritti nel presente documento, con l'eccezione di quanto concordato espressamente e per iscritto da NetApp. L'utilizzo o l'acquisto del presente prodotto non comporta il rilascio di una licenza nell'ambito di un qualche diritto di brevetto, marchio commerciale o altro diritto di proprietà intellettuale di NetApp.

Il prodotto descritto in questa guida può essere protetto da uno o più brevetti degli Stati Uniti, esteri o in attesa di approvazione.

LEGENDA PER I DIRITTI SOTTOPOSTI A LIMITAZIONE: l'utilizzo, la duplicazione o la divulgazione da parte degli enti governativi sono soggetti alle limitazioni indicate nel sottoparagrafo (b)(3) della clausola Rights in Technical Data and Computer Software del DFARS 252.227-7013 (FEB 2014) e FAR 52.227-19 (DIC 2007).

I dati contenuti nel presente documento riguardano un articolo commerciale (secondo la definizione data in FAR 2.101) e sono di proprietà di NetApp, Inc. Tutti i dati tecnici e il software NetApp forniti secondo i termini del presente Contratto sono articoli aventi natura commerciale, sviluppati con finanziamenti esclusivamente privati. Il governo statunitense ha una licenza irrevocabile limitata, non esclusiva, non trasferibile, non cedibile, mondiale, per l'utilizzo dei Dati esclusivamente in connessione con e a supporto di un contratto governativo statunitense in base al quale i Dati sono distribuiti. Con la sola esclusione di quanto indicato nel presente documento, i Dati non possono essere utilizzati, divulgati, riprodotti, modificati, visualizzati o mostrati senza la previa approvazione scritta di NetApp, Inc. I diritti di licenza del governo degli Stati Uniti per il Dipartimento della Difesa sono limitati ai diritti identificati nella clausola DFARS 252.227-7015(b) (FEB 2014).

#### **Informazioni sul marchio commerciale**

NETAPP, il logo NETAPP e i marchi elencati alla pagina<http://www.netapp.com/TM> sono marchi di NetApp, Inc. Gli altri nomi di aziende e prodotti potrebbero essere marchi dei rispettivi proprietari.